## *1. Bibliothekskatalog über die Homepage der Bibliothek starten*

## *2. Reiter "Konto" öffnen*

## **InfoGuide**

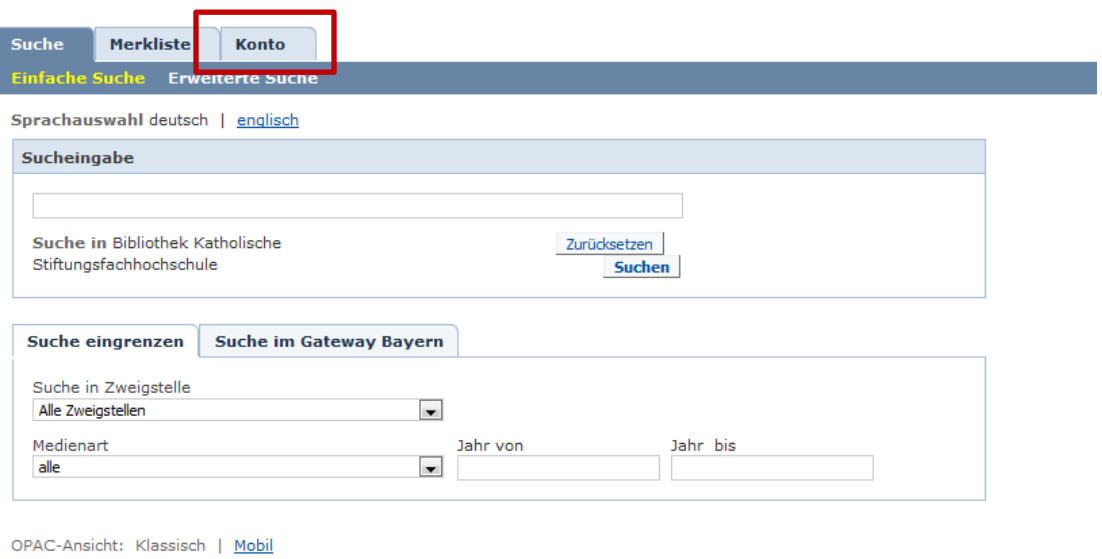

Diese Seite verwendet Cookies. Weitere Informationen...

### *3. Benutzernummer und Kennwort eingeben*

# **InfoGuide**

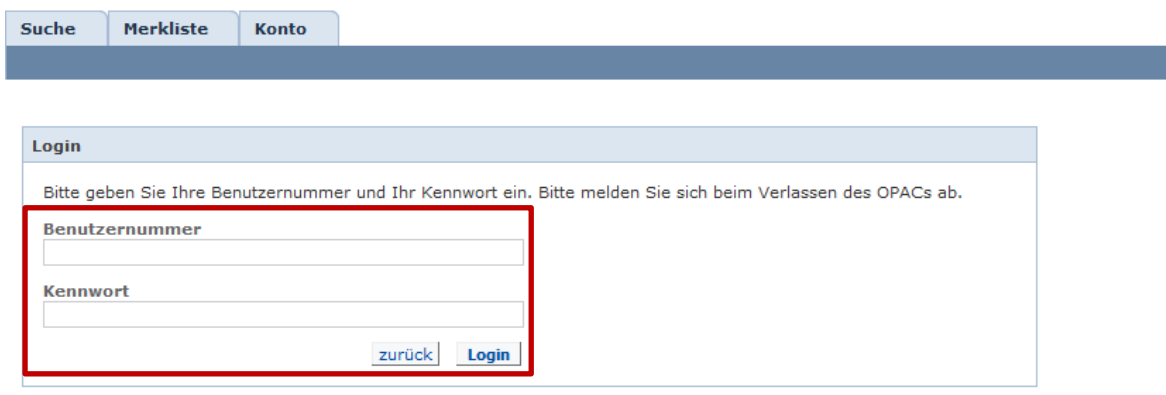

**Benutzernummer** stellt die 8stellige Nummer unter dem Barcode auf Ihrem Bibliotheks- bzw. Studierendenausweis (z.B. 20054321) dar

**Achtung:** Wenn Sie sich das erste Mal im OPAC anmelden, bitte das Feld **Kennwort** freilassen. In einem neuen Fenster können Sie dann ein Kennwort vergeben.

*4. Titel einzeln verlängern*

*Schritt-für Schritt-Anleitung Bibliothekskatalog: Verlängern ausgeliehener Titel* 

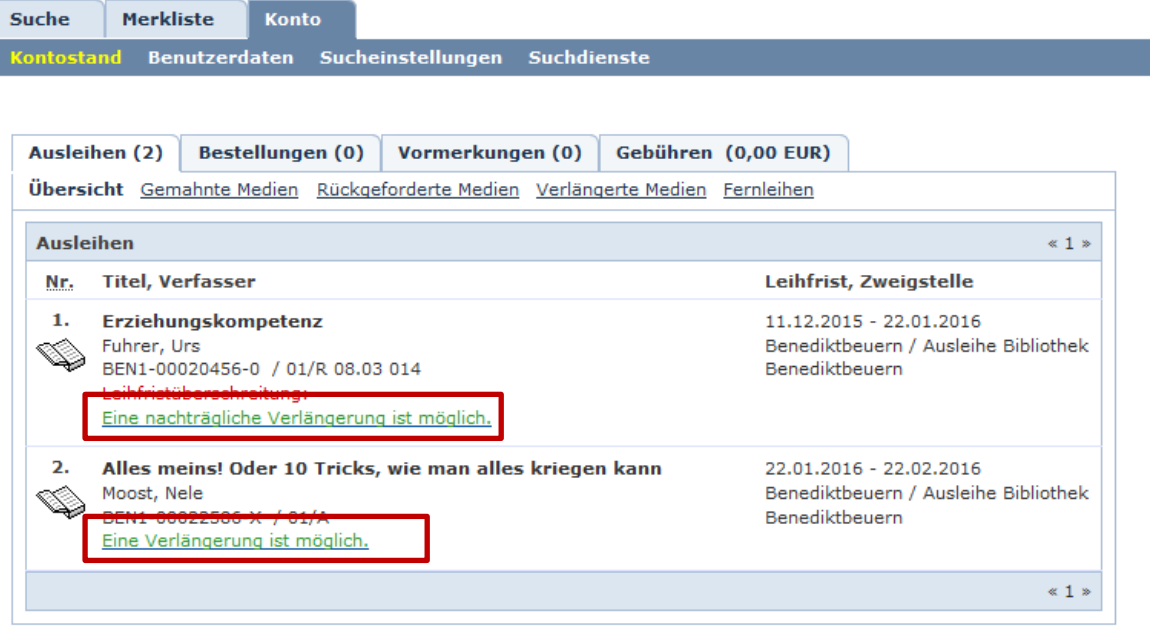

Zur Verlängerung einzelner Medien den grünen Link unter der Titelbeschreibung anklicken.

Die Verlängerung einzelner Titel ist 14 Tage vor Ablauf der Leihfrist möglich. Ausgeliehene Medien können zwei Mal für je vier Wochen verlängert werde, sofern diese nicht von einem anderen Nutzer vorgemerkt sind. Bei vielen Titeln ist auch eine nachträgliche Verlängerung der Leihfrist möglich.

**ODER:** *4. Alle Titel verlängern*

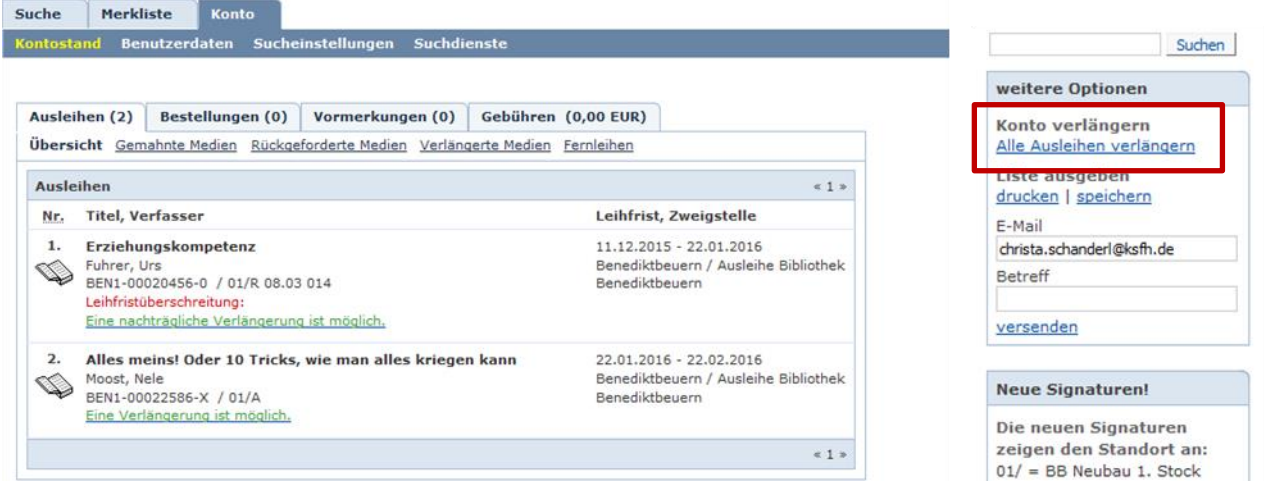

Es ist auch möglich, alle verlängerbaren Ausleihen auf einmal zu verlängern. Dafür wird auf der rechten Seite unter "weitere Optionen" der Link Alle Ausleihen verlängern angeklickt. Einzelne Titel, bei denen eine Verlängerung noch nicht möglich ist, werden nicht verlängert.

#### *5. Verlängerung bestätigen*

*Schritt-für Schritt-Anleitung Bibliothekskatalog: Verlängern ausgeliehener Titel* 

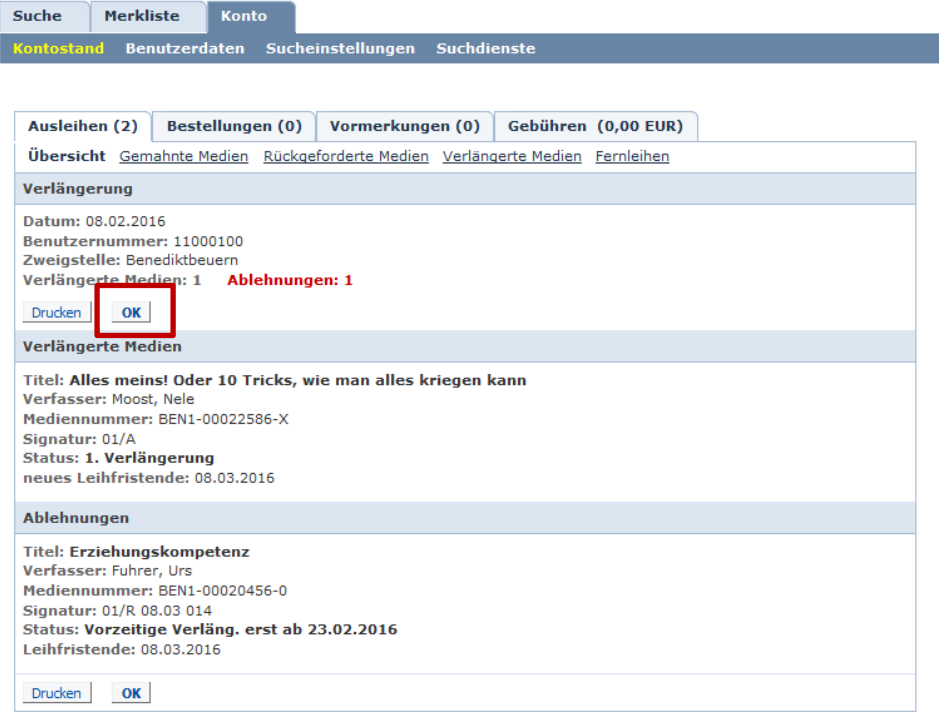

Können Titel noch nicht verlängert werden, blinkt eine rote Ablehnungsmeldung auf. Mit einem Klick auf  $\sigma$ K | können alle verlängerbaren Titel verlängert werden.

## *6. Die neue Leihfrist und die Anzahl der Verlängerungen erscheinen in der Kontoübersicht.*

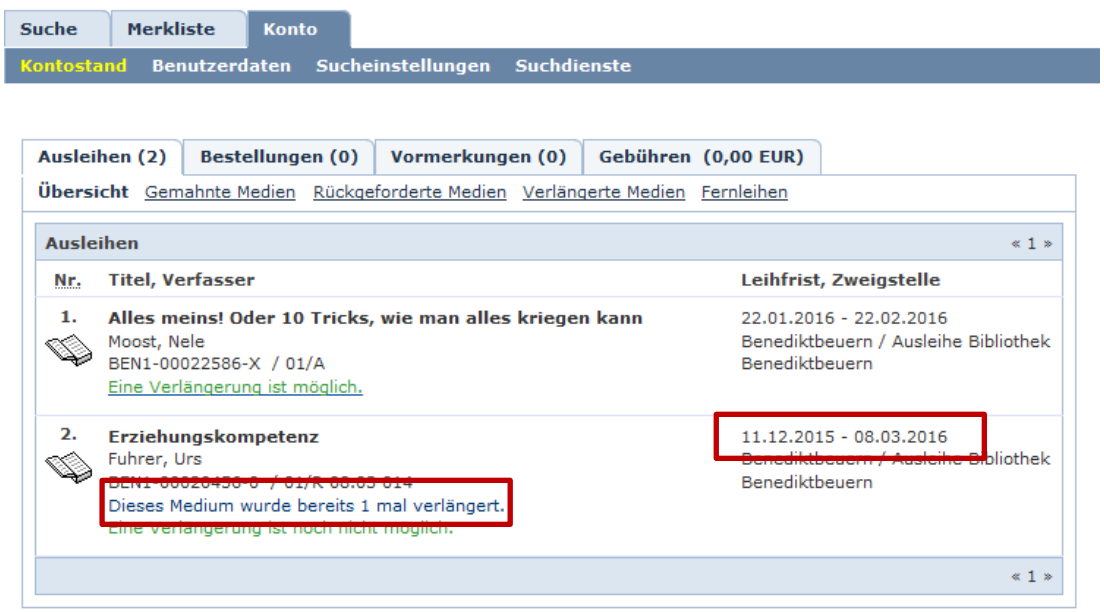